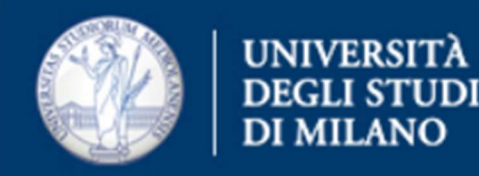

# Procedura su come configurare una casella shared su **Thunderbird**

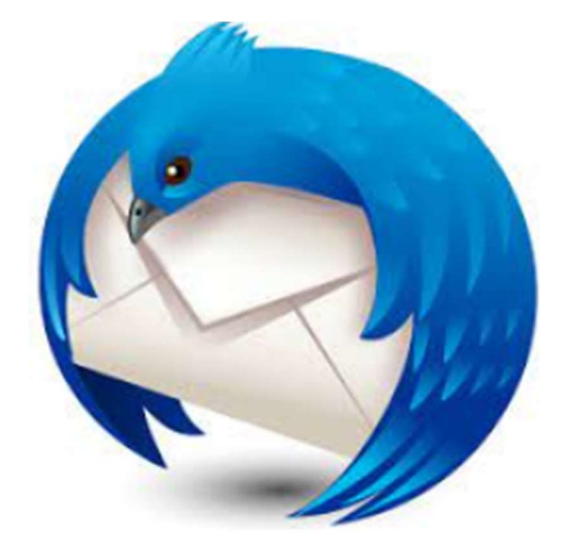

Ufficio Servizi di Posta Elettronica - Settore Sistemi e Infrastrutture- Direzione Ict via Colombo 46 - Milano

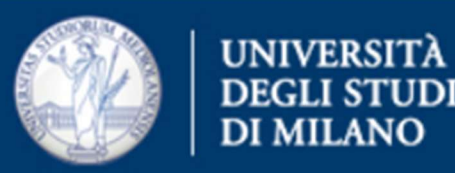

Aprire il programma e cliccare su Strumenti e in seguito su Impostazioni Account

File Modifica Visualizza Vai Messaggio Eventi e attività Strumenti Aiuto

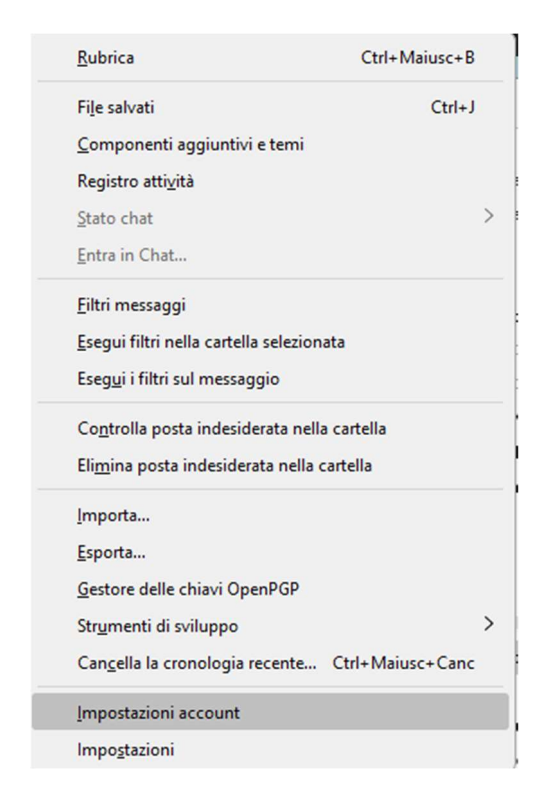

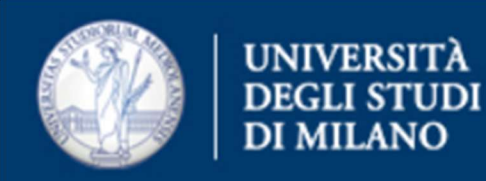

# Cliccare su Azioni account > Aggiungi account di posta

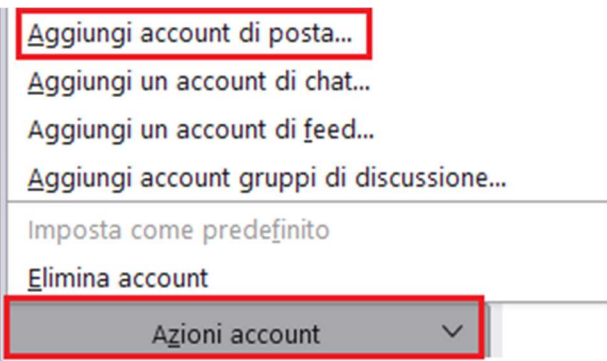

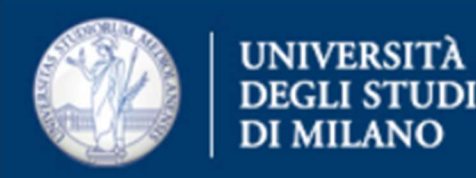

# Compare la seguente finestra in cui inserire il nome del mittente

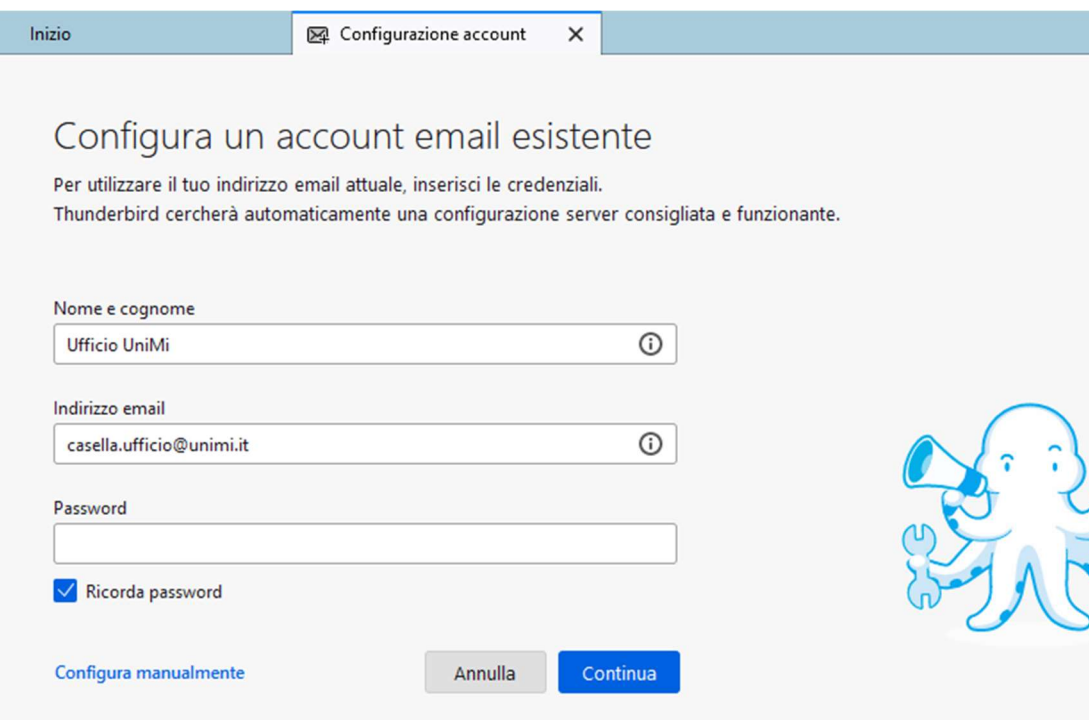

che verrà visualizzato nell'intestazione dell'e-mail e l'indirizzo.

Le tue credenziali verranno memorizzate solo localmente sul tuo computer.

Ufficio Servizi di Posta Elettronica - Settore Sistemi e Infrastrutture- Direzione Ict via Colombo 46 - Milano

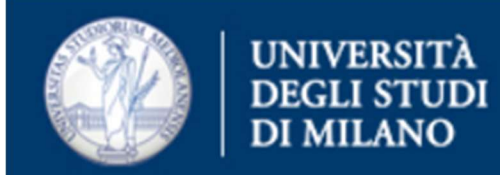

Cliccare sul collegamento "Configura manualmente"

Nella finestra che compare, inserire:

SERVER IN ENTRATA

Protocollo: IMAP

Server: outlook.office365.com

SERVER IN USCITA

Server: smtp.office365.com

Nome utente: indirizzo di posta dell'utente abilitato alla casella

Cliccare il tasto "Riesamina", presente in basso a sinistra.

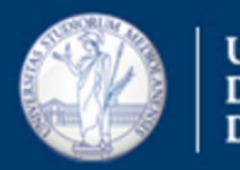

#### **UNIVERSITÀ DEGLI STUDI DI MILANO**

# Scegliere se non presenti le impostazioni di seguito elencate:

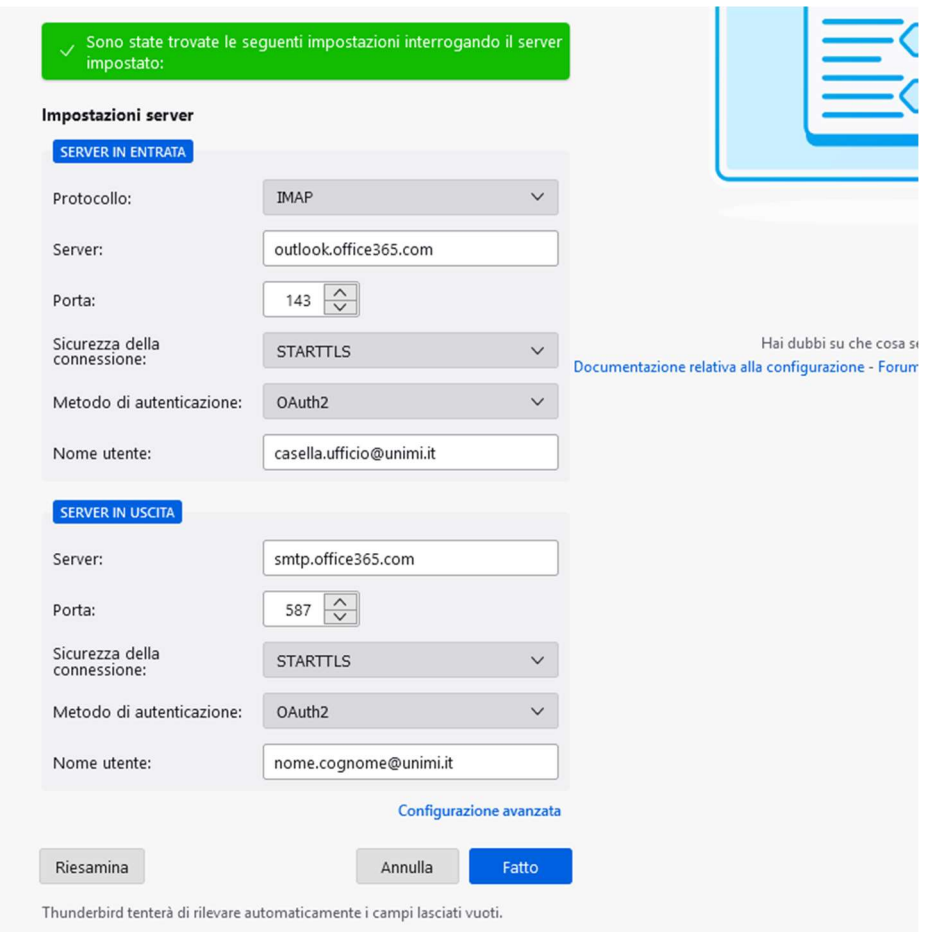

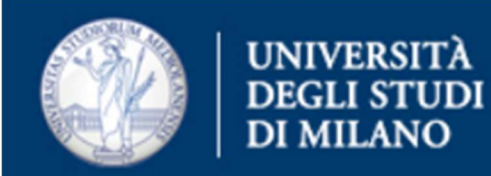

# SERVER IN ENTRATA

Protocollo: IMAP

Server: outlook.office365.com

Porta: 143

Sicurezza della connessione: STARTTLS

Metodo di autenticazione: OAuth2

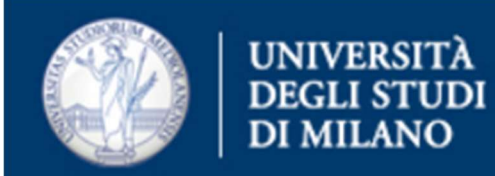

#### SERVER IN USCITA

Server: smtp.office365.com

Porta: 587

Sicurezza della connessione: STARTTLS

Metodo di autenticazione: Oauth2

# Una volta terminata la compilazione, cliccare sul tasto "Fatto"

Ufficio Servizi di Posta Elettronica - Settore Sistemi e Infrastrutture- Direzione Ict via Colombo 46 - Milano

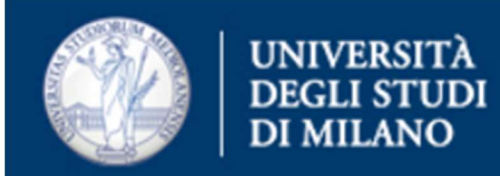

Verrà aperta una finestra nel browser in uso, dove compare la seguente finestra:

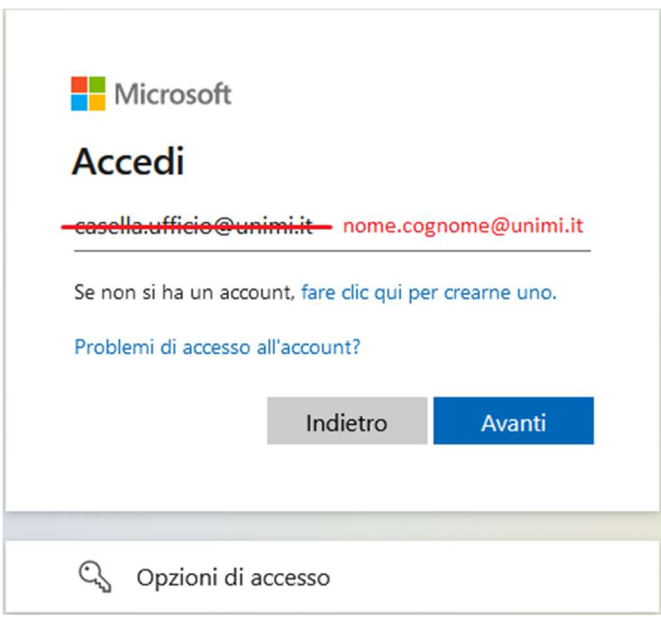

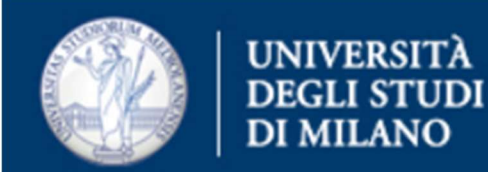

Sostituire l'indirizzo della casella shared con quello dell'utente abilitato al suo accesso e proseguire con l'autenticazione (comprensiva di MFA).

- Verrà poi presentata un breve riassunto della configurazione effettuata – premere "Fine".
- La configurazione della casella shared è così completata.
- La procedura di autenticazione con il nome dell'utente dovrà essere ripetuta la prima volta che si invia una mail.